Instrukcja zlecania wydruków oraz doładowania konta przedpłaconego w systemie Centralnego Wydruku Akademii Nauk Stosowanych w Łomży

1. Logowanie panelu użytkownika

W pasku adresu przeglądarki internetowej należy wpisać adres systemu Centralnego Wydruku **<https://cw.pwsip.edu.pl/m>** .

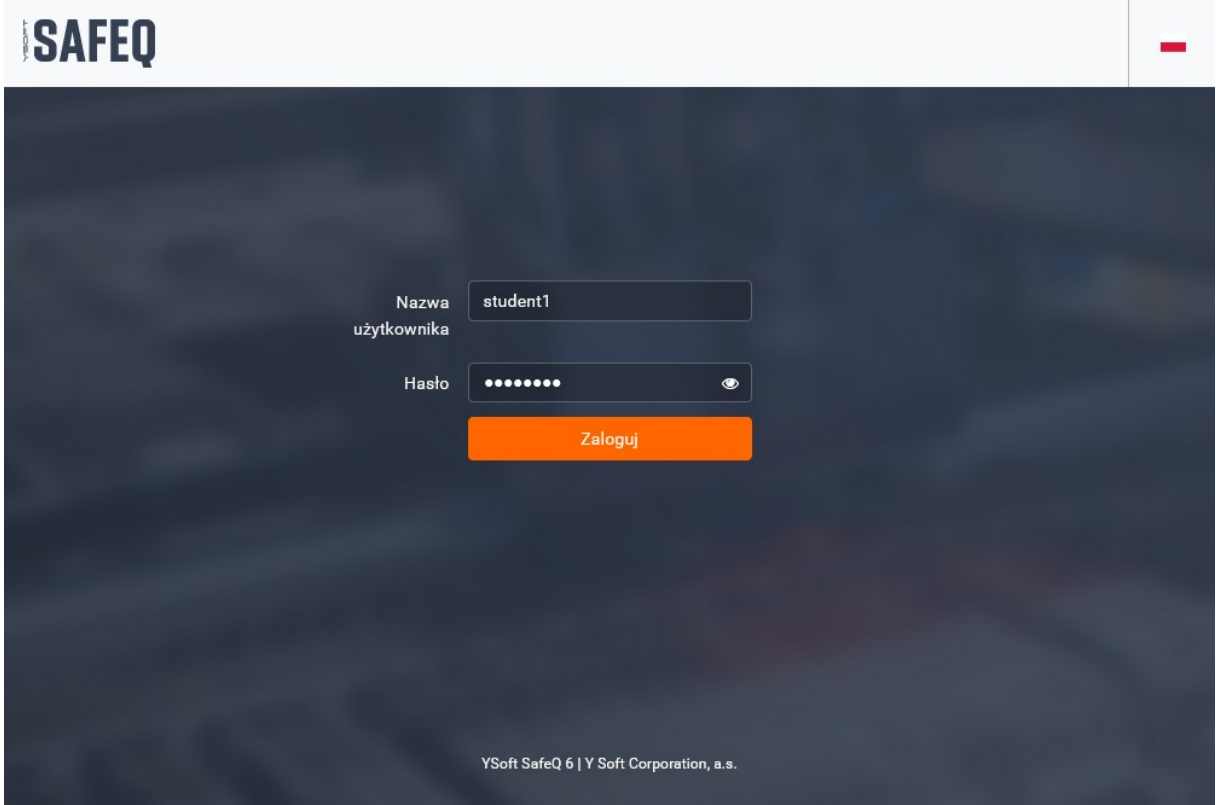

*Rysunek 1. Panel logowania użytkownika*

**UWAGA!** aplikacja dostępna wyłącznie w lokalne sieci komputerowej Uczelni.

W celu zalogowania do aplikacji:

- pracownicy używają tych samych co do logowania jak do komputerów stacjonarnych.

- studenci podają numer indeksu oraz hasło stosowane do logowania w USOSweb.

W panelu głównym użytkownika widoczne są informacje o bieżących oczekujących wydrukach oraz ostatnich rozliczeniach wpłat oraz bieżące saldo dostępnych środków.

|                                                                      | Pulpit nawigacyjny                                                                                                | student test1<br>student1<br>ዹ<br>2,55 zł                                                                                                    |                                                                    |
|----------------------------------------------------------------------|----------------------------------------------------------------------------------------------------|----------------------------------------------------------------------------------------------------|--------------------------------------------------------------------|
| Pulpit<br>H<br>nawigacyjny                                           | <b>L</b><br>Moje ostatnie zadania                                                                                 | <b>CS</b><br>Mój depozyt                                                                                                    | $2,55$ zł                                                          |
| Prześlij<br>۸<br>zadanie<br>Płatność<br>₩                            | Oczekujące<br>Wydrukowano<br>Mobile print: wydruk.txt<br>$\odot$<br>5 sty 2023, 15:30   student1<br><b>EDYTUJ</b> | Depozyt w bramie<br>2 sty 2023, 13:45<br>płatności<br>29 gru 2022, 11:54<br>Rozliczenie transakcji<br>3 mar 2020, 15:13<br>Rozliczenie transakcji<br>16 sty 2020, 14:17<br>Rozliczenie transakcji<br>Depozyt w bramie<br>16 sty 2020, 12:14<br>płatności | $+1,00$ zł<br>$-0,14$ zł<br>$-0,15$ zł<br>$-0,16$ zł<br>$+1,00$ zł |
| YSoft SafeQ 6<br>(6.0.76.2)<br>Y Soft Corporation, a.s.<br>$\langle$ |                                                                                                    | Pokaż więcej<br><b>DOŁADUJ</b>                                                                                                    | $\rightarrow$                                                      |

*Rysunek 2. Panel główny zalogowanego użytkownika*

2. Zarządzanie wydrukami

Zadanie oczekujące na wydruk można usunąć klikając na link "EDYTUJ" w sekcji "Moje ostatnie wydruki", zaznaczając wydruki do usunięcia i potwierdzeniu przyciskiem "USUŃ" jak na rysunku poniżej.

|                                                                          | Pulpit nawigacyjny                                                               |                 |                              | student test1<br>student1<br>$\mathbf{r}$<br>$2,55$ $zh$ | $\overline{\phantom{a}}$ |
|--------------------------------------------------------------------------|----------------------------------------------------------------------------------|-----------------|------------------------------|----------------------------------------------------------|--------------------------|
| Pulpit<br>H<br>nawigacyjny                                               | ட<br>Moje ostatnie zadania                                                       |                 | <b>PS</b><br>Mój depozyt     |                                                          | $2,55$ $zh$              |
|                                                                          | Oczekujące                                                                       | Wydrukowano     |                              |                                                          |                          |
| Prześlij<br>zadanie                                                      | Mobile print: wydruk.txt<br>$\blacktriangledown$<br>5 sty 2023, 15:30   student1 |                 | 2 sty 2023, 13:45<br>$\odot$ | Depozyt w bramie<br>płatności                            | $+1,00$ zł               |
| Płatność                                                                 | <b>WSTECZ</b>                                                                    | <b>USUŃ (1)</b> | 29 gru 2022, 11:54           | Rozliczenie transakcji                                   | $-0,14$ zł               |
|                                                                          |                                                                                  |                 | 3 mar 2020, 15:13            | Rozliczenie transakcji                                   | $-0,15$ zł               |
|                                                                          |                                                                                  |                 | 16 sty 2020, 14:17           | Rozliczenie transakcji                                   | $-0,16$ zł               |
|                                                                          |                                                                                  |                 | 16 sty 2020, 12:14           | Depozyt w bramie<br>płatności                            | $+1,00$ zł               |
|                                                                          |                                                                                  |                 |                              | Pokaż więcej                                             |                          |
|                                                                          |                                                                                  |                 |                              | <b>DOLADUJ</b>                                           |                          |
| YSoft SafeQ 6<br>(6.0.76.2)<br>Y Soft Corporation, a.s.<br>$\mathcal{L}$ |                                                                                  |                 |                              |                                                          |                          |

*Rysunek 3. Usuwanie oczekującego wydruku*

Nowy wydruk może być zlecony przez wysłanie załączonego pliku w postaci wiadomości email na adres [drukowanie@ansl.edu.pl](mailto:drukowanie@ansl.edu.pl) lub w niniejszej aplikacji w menu "**Prześlij zadanie**" jak na rysunkach 4 – 6. Akceptowane są formaty PDF, TXT, PNG, JPG, oraz pochodzące z najpopularniejszych aplikacji biurowych. Akceptowane będą tylko wydruki wysyłane z adresów email zarejestrowanych w systemie USOS. Jeżeli do wiadomości nie załączono załącznika zostanie wydrukowana treść wiadomości email.

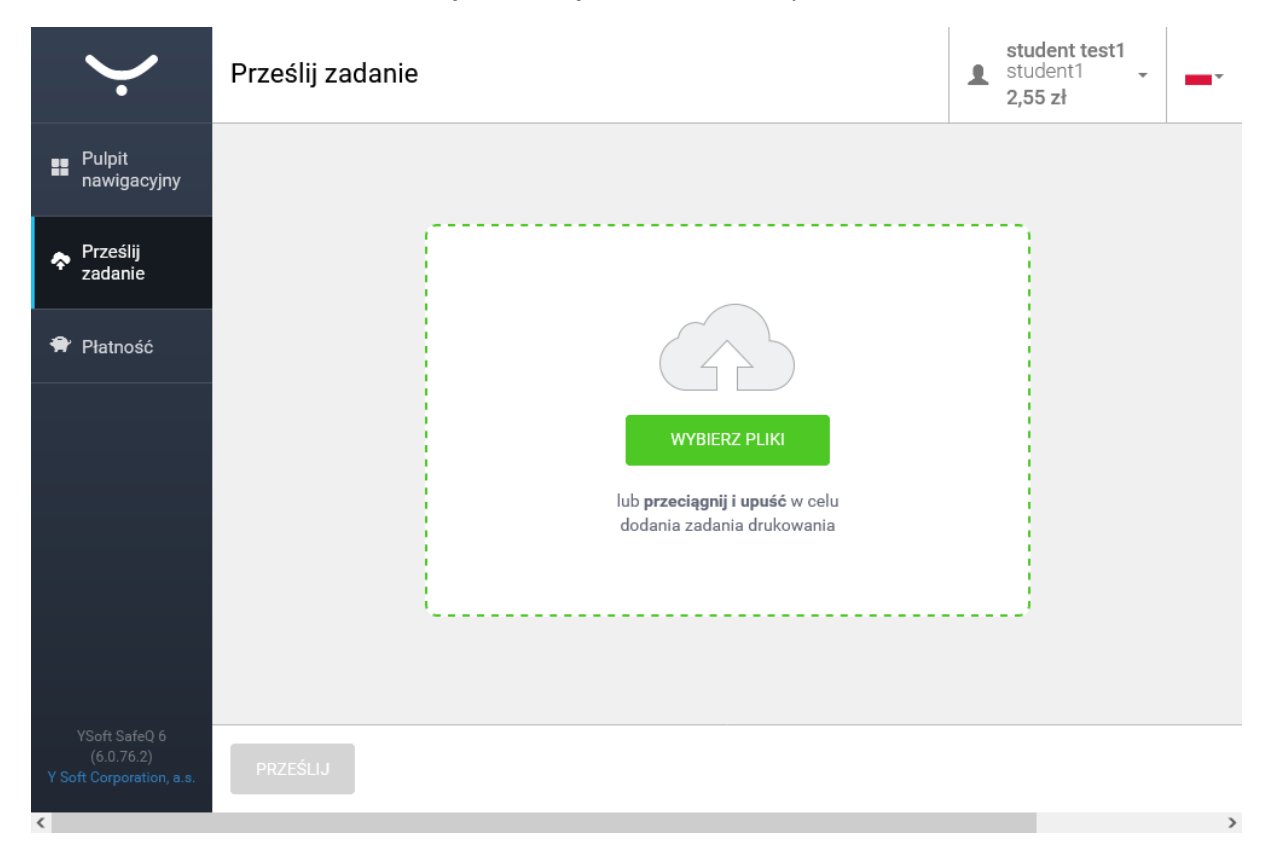

*Rysunek 4. Formularz przesyłania pliku wydruku*

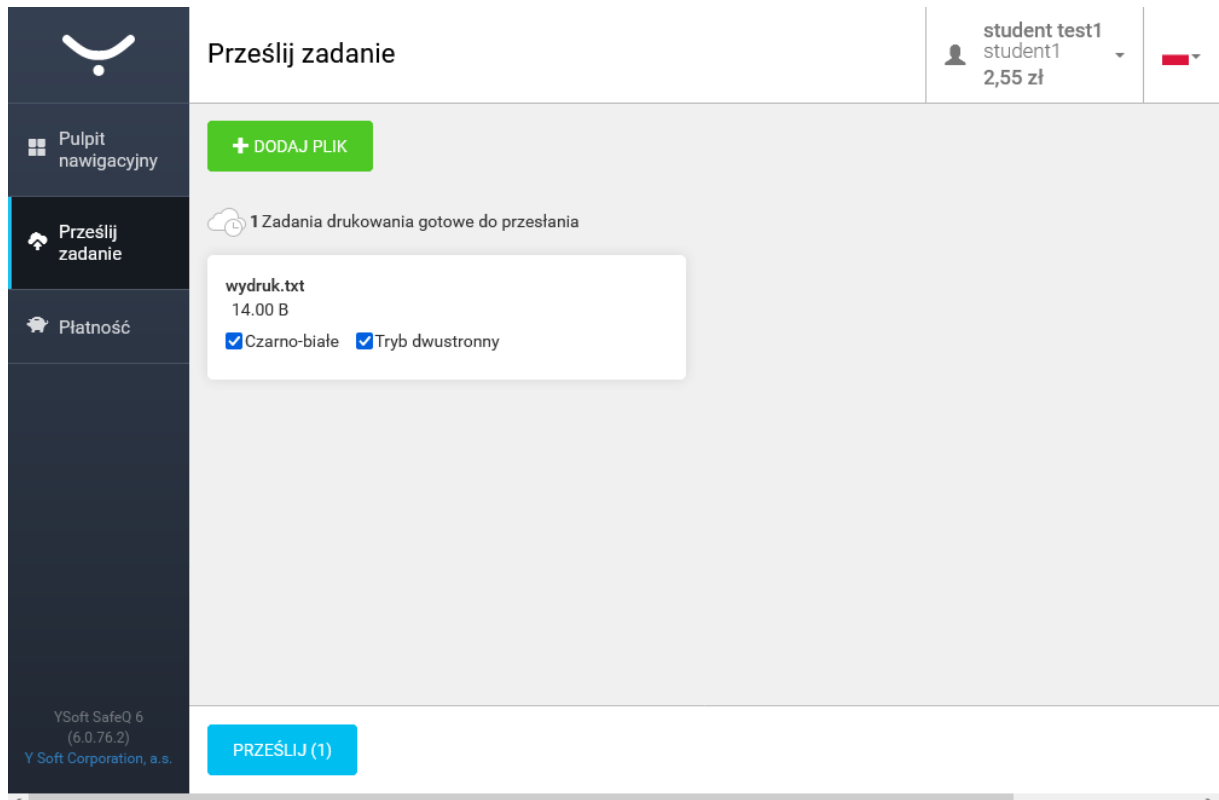

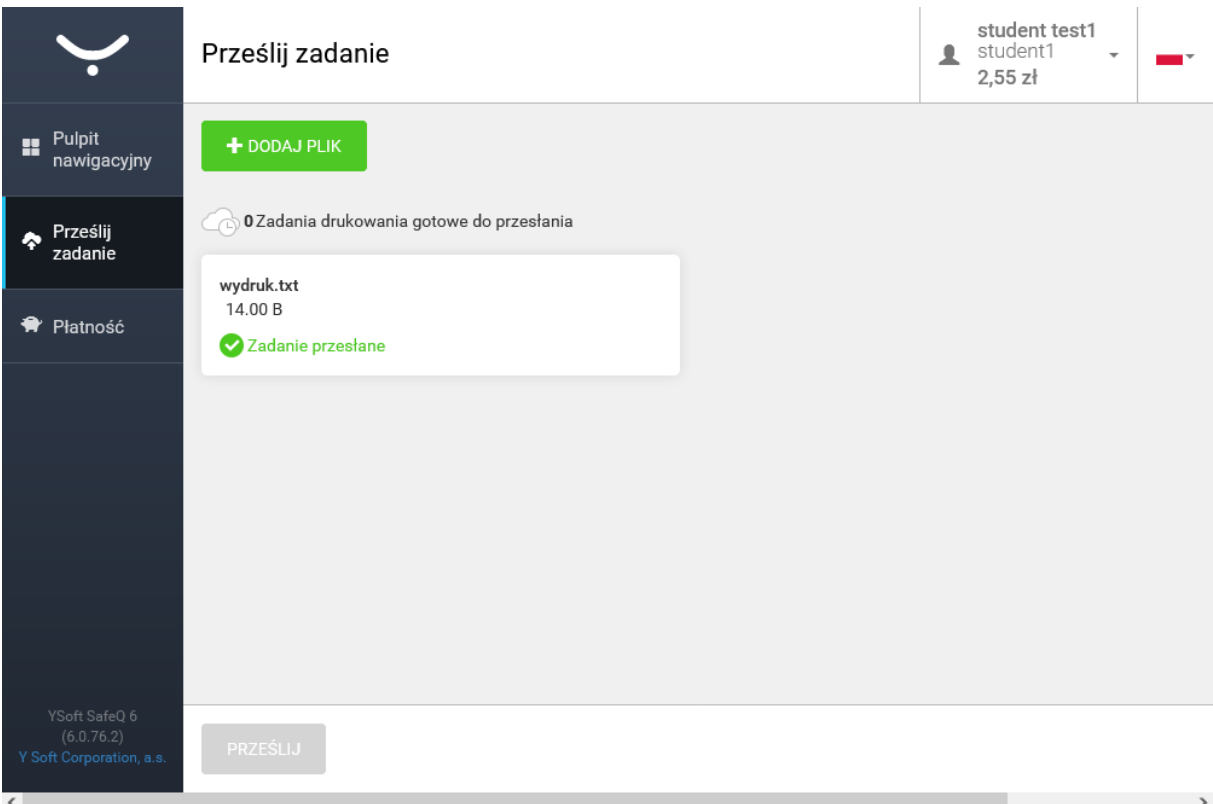

*Rysunek 6. Potwierdzenie wysłania zadania do drukowania*

3. Doładowanie konta przedpłaconego (dotyczy tylko studentów)

Doładowanie konta należy rozpocząć wybierając w panelu "**Mój depozyt**" opcję "**DOŁADUJ**". W formularzu należy podać kwotę wpłaty (od 1 do 200 zł), potwierdzić akceptację regulaminu (dostępnego pod linkiem "**warunki**") i potwierdzić przyciskiem "**ZAAKCEPTUJ I ZAPŁAĆ**" jak na rysunku 7.

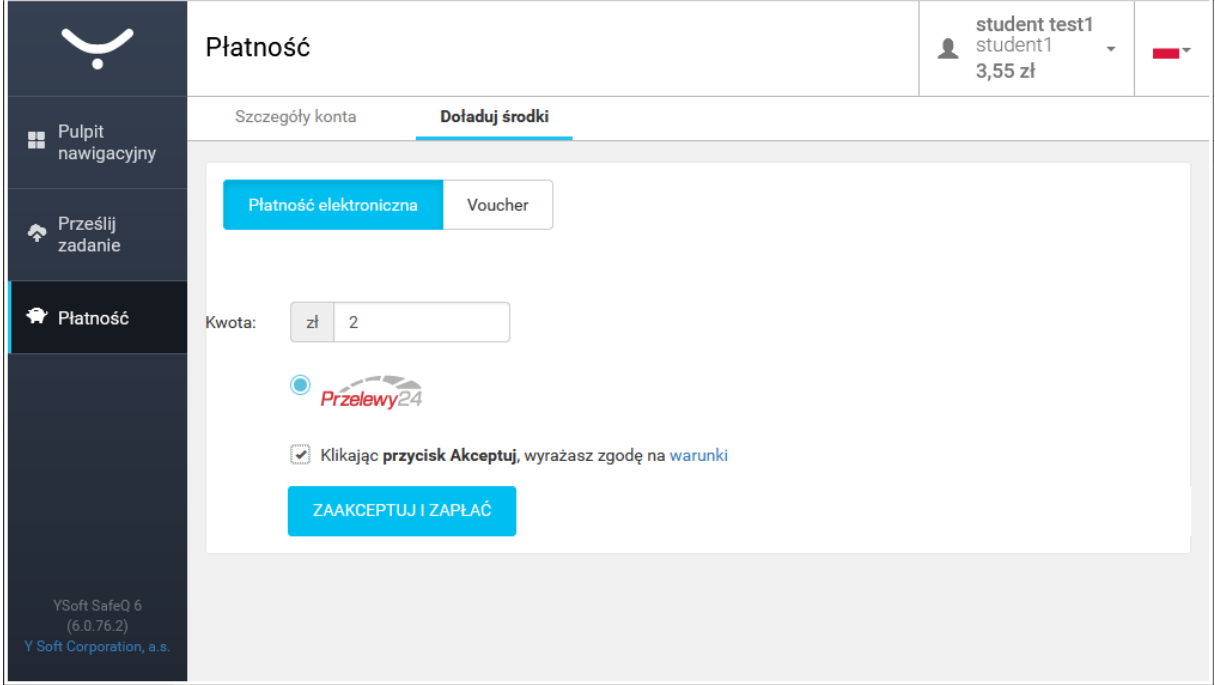

*Rysunek 7. Deklarowanie kwoty wpłaty*

W następnych krokach należy potwierdzić deklarowaną kwotę oraz uruchomić płatność zgodnie z formularzami dostępnymi w usłudze Przelewy24 oraz usługami właściwych banków.

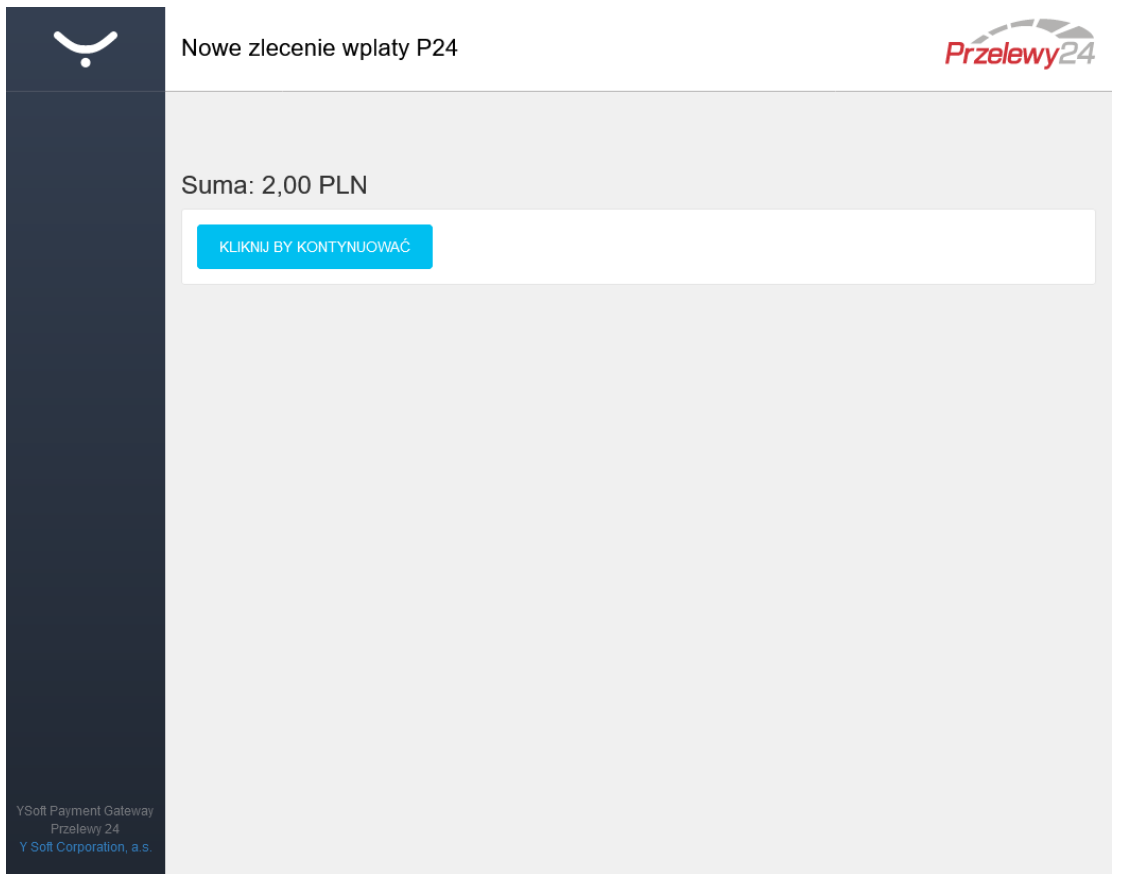

*Rysunek 8. potwierdzenie deklarowanej kwoty*

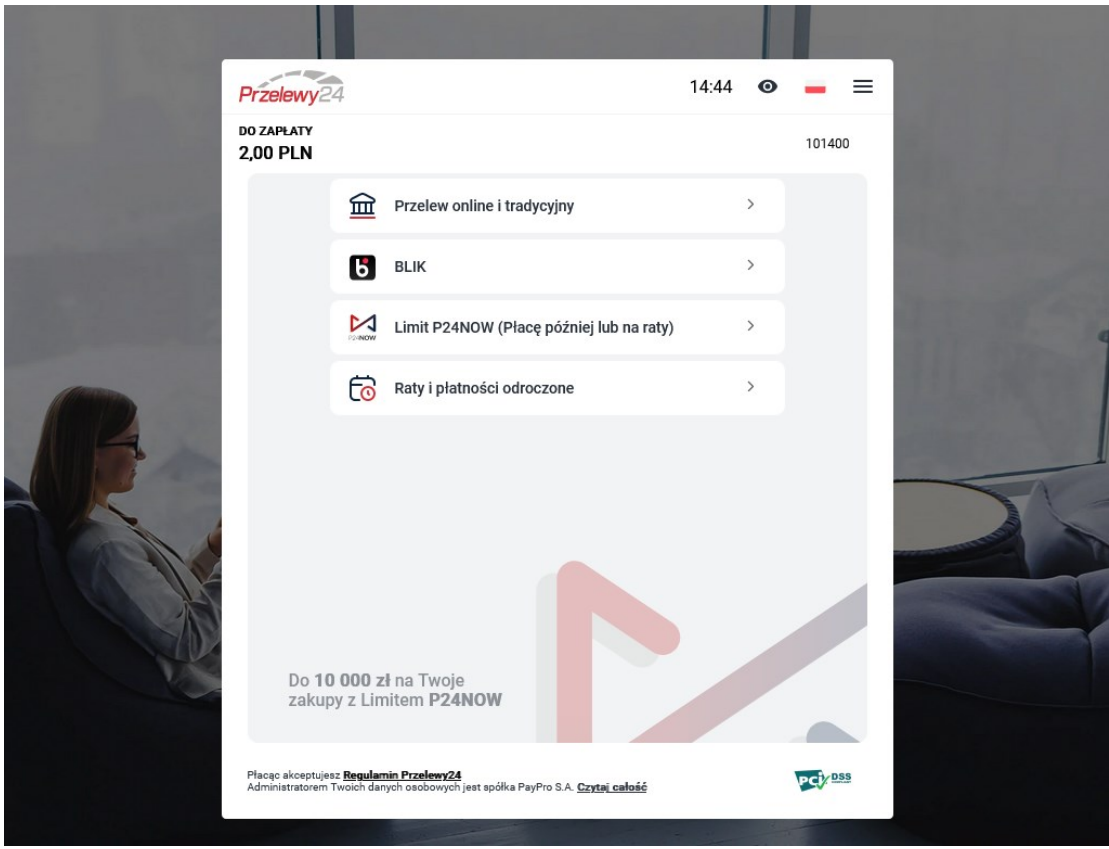

*Rysunek 9. Wybór metody doładowania konta za pomocą usługi Przelewy24*